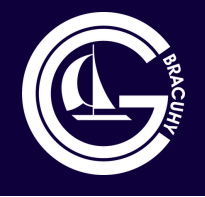

### **COMUNICADO CONDOMÍNIO GERAL BRACUHY**

# **PREZADOS(AS) CONDÔMINOS(AS),**

Informamos que você já pode fazer seu login na **Área do Condômino** do novo **Sistema Superlógica** , onde você terá acesso as ferramentas que vão facilitar seu dia a dia no condomínio.

Segue abaixo o que você poderá realizar no aplicativo:

### **MINHAS COBRANÇAS**

- Acompanhar boletos pagos
- Pagar segunda via de boletos
- Copiar código de barras
- Abrir boleto
- Compartilhar boleto

### **PRESTAÇÃO DE CONTAS**

Acompanhar a apresentação da prestação de contas

### **MINHAS SOLICITAÇÕES**

Abrir um ticket com uma solicitação para a administração, como uma segunda via de boleto por exemplo, ou algo que você precise

### **COMUNICADOS**

Visualizar os comunicados publicados

G

### **FOTOS**

Visualizar os álbuns de fotos publicados

### ACESSO AO APLICATIVO

Abaixo, segue o passo a passo e as orientações para você acessar o aplicativo Área do Condômino no Superlógica.

### **ANDROID - Google Play Store**

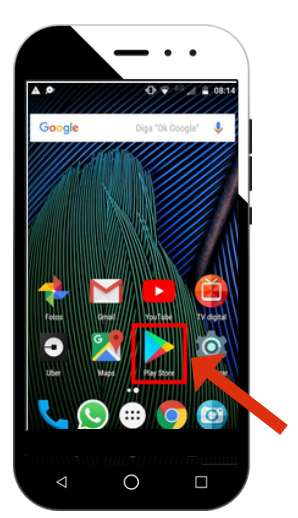

**Passo 1**: Abra a **Google Play Store**

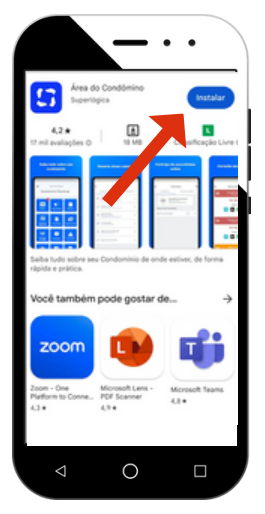

**Passo 3**: Clique em **Instalar Passo 4**: Clique em **Abrir**

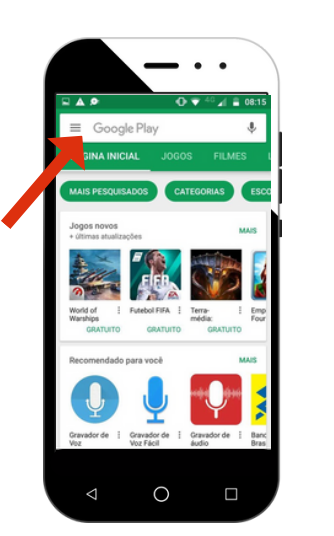

#### **Passo 2**: Clique na busca e digite **Área do Condômino**

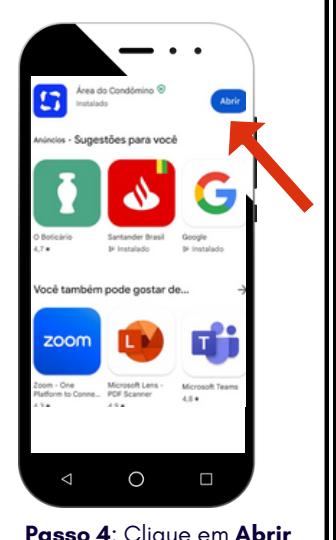

G

# ACESSO AO APLICATIVO

### **Passo 5:** Após abrir o App, siga por estas três telas:

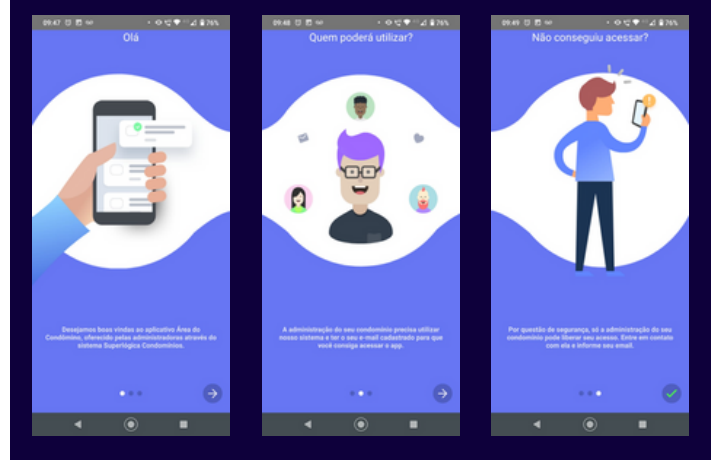

**Passo 6:** Insira seu e-mail que é usado no Superlógica

**IMPORTANTE:** Se você utilizar um e-mail diferente do que está no seu cadastro no Superlógica seu acesso não será liberado. Caso esteja com dúvida em relação ao seu e-mail utilizado no cadastro entre em contanto com a administração que informamos para você.

#### **Passo 7:** Crie sua senha de acesso

**Passo 8:** Após criar sua senha você receberá um e-mail de confirmação do seu acesso para usar o aplicativo. Confirme o acesso e pronto você já pode utilizar os benefícios da área do condômino.

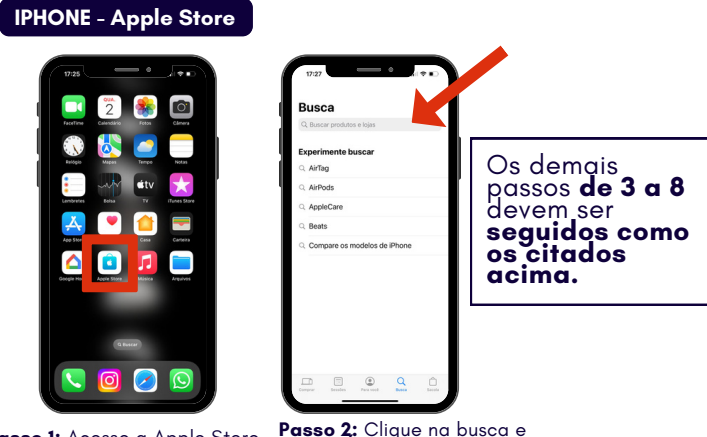

**Passo 1:** Acesse a Apple Store

**Passo 2:** Clique na busca e digite: **Área do Condômino**